# *Disciplina de Informática*

*Fundamentos de Windows*

# **O Windows**

Mais do que um simples pano de fundo, a Área de Trabalho (desktop, em inglês) é um elemento muito importante na interface do Windows. Ela funciona como uma mesa onde colocamos tudo o que precisamos para o nosso trabalho. A figura abaixo apresenta a **Área de Trabalho**, com a **Barra de Tarefas**, o **Menu Iniciar**, a **Barra de Ferramentas** e ícones de programas, pastas e arquivos.

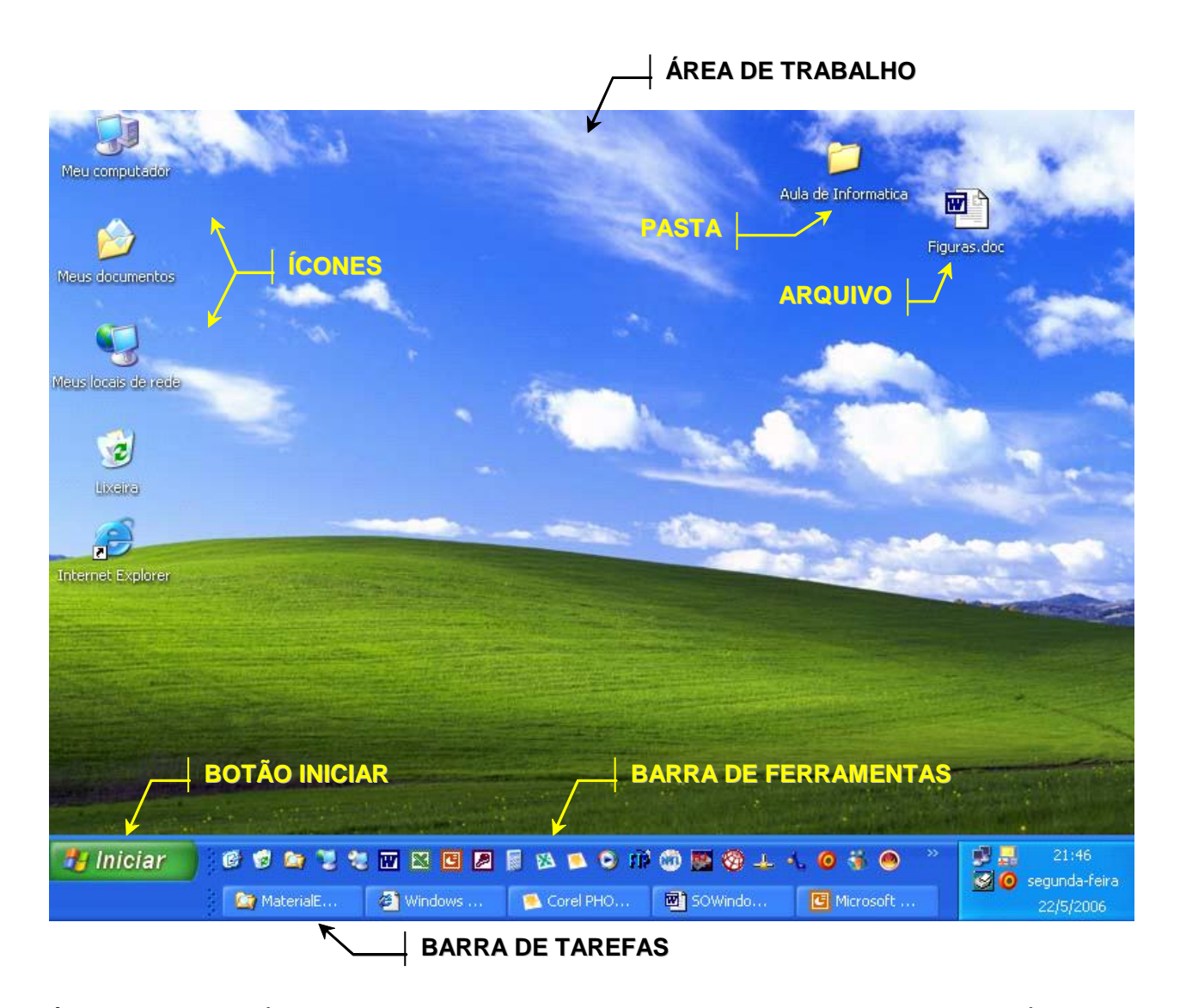

**Área de Trabalho** Área disponível para trabalhar com os programas. Nela encontram-se os ÍCONES, que são figuras que representam as pastas, arquivos ou mesmo programas, que podem ser acessados apenas dando um duplo clique no mouse sobre os respectivos ícones.

## **Barra de Tarefas** Através dela você podemos os programas que estão sendo usados no momento.

**Botão Iniciar** Abre o menu do Windows. Através dele temos acesso a grande parte dos programas instalados no seu computador e aos principais recursos do Windows.

# *Janelas*

Janelas são áreas retangulares nas quais os programas que estão sendo executados são exibidos na área de trabalho.

A barra de título é onde se encontram o nome do programa e os botões '*Minimizar'*, '*Maximizar/Restaurar'* e '*Fechar'*, conforme mostra a figura a seguir.

**BARRA DE TÍTULO** <sup>2</sup> Calculadora  $\Box$ D $\Box$ Editar Exter لمستبد  $\overline{0}$ , Backspace CE Ċ MC  $\overline{7}$  $\overline{8}$  $\overline{9}$ sqrt MR  $\overline{4}$  $\overline{\mathbf{5}}$ 6  $\mathbf{x}$  $\boldsymbol{\mathcal{U}}$  $\overline{2}$ MS  $\mathbf 1$ 3  $1/x$  $M +$  $\mathbf{0}$  $+/ \equiv$ 

## *Manipulando Janelas*

No canto superior direito das janelas, existem três botões: *Minimizar*, *Maximizar/Restaurar* e *Fechar*.

*Minimizar* – – Um único clique no botão minimizar faz com que a janela se transforme num botão na barra de tarefas. Quando for preciso retornar a janela ao seu tamanho normal, basta dar um único clique nesse botão.

*Maximizar*  $\Box$  – Uma janela no modo maximizado ocupa todo o espaço da área de trabalho. Geralmente usamos esse modo quando queremos ter uma visão geral do conteúdo da janela. Para visualizar uma janela nesse modo, basta dar um clique no botão '*Maximizar'*. O botão 'Maximizar' só fica visível quando a janela está restaurada.

*Restaurar* – Geralmente quando estamos trabalhando com mais de uma janela, precisamos visualizálas ao mesmo tempo e arrumá-las na área de trabalho de maneira conveniente. Podemos fazer isso dando um clique no botão restaurar. O botão 'Restaurar' só fica visível quando a janela está maximizada.

*Fechar* – Geralmente, o botão '*Fechar'* finaliza a execução do programa que está sendo usado e encerra usa exibição.

## *Arrastando Janelas*

O Windows permite que se movam as janelas para qualquer lugar na área de trabalho.

Para isso, a janela tem que estar no modo restaurado.

Então é só clicar na barra de título, segurar o botão esquerdo do mouse e arrastar a janela.

## *Desligando o Computador*

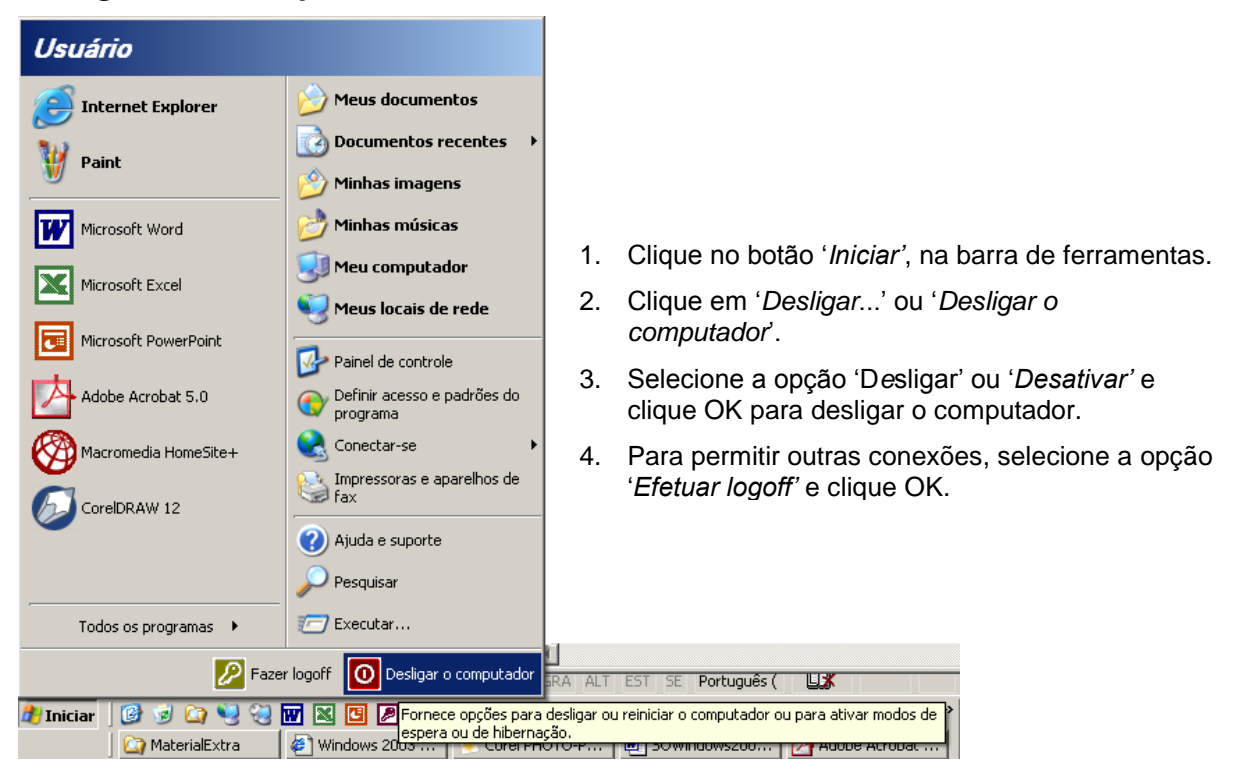

# **Acessando Pastas e Arquivos**

## *Meu Computador*

Nele temos acesso a outros dispositivos de armazenamento do computador, como o disquete, o CD e o disco rígido.

Para abri-lo, clique, na área de trabalho, no ícone '*Meu computador'*.

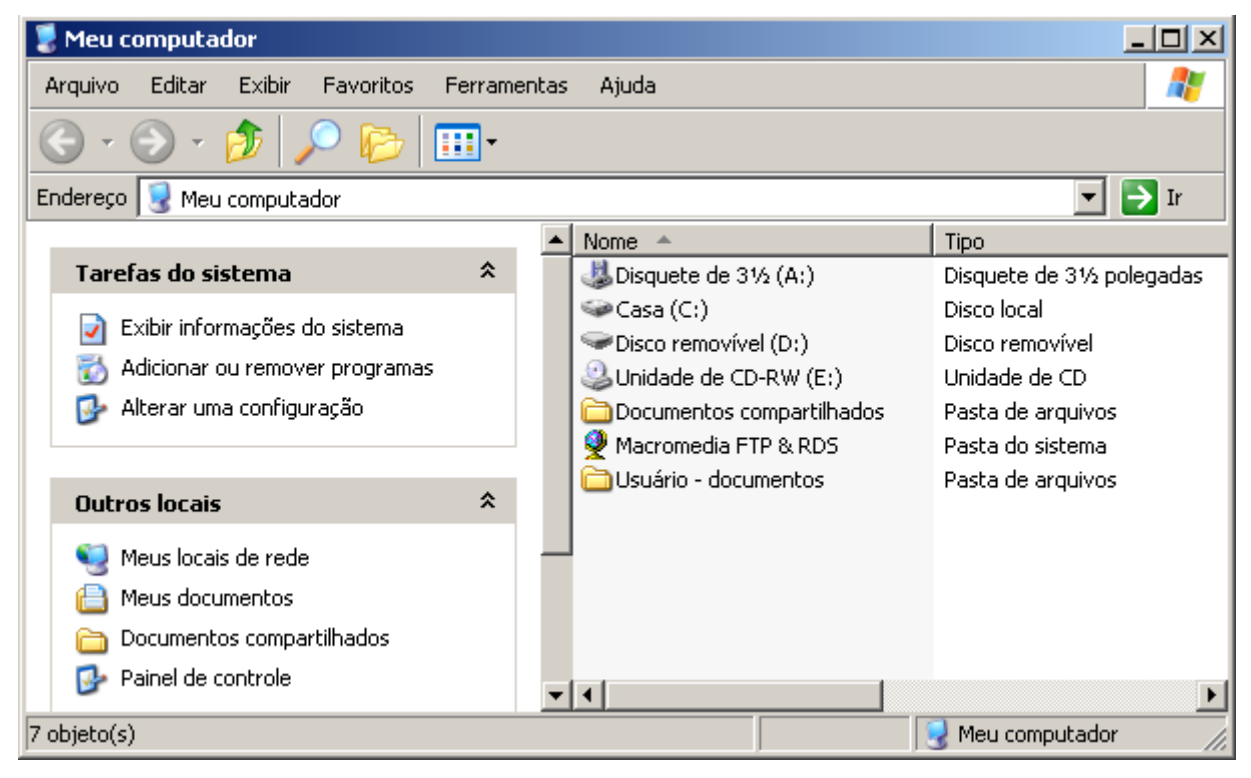

### *Meus Documentos*

É o espaço do Windows reservado para o usuário guardar todos os arquivos pessoais. Fotos, documentos de texto, músicas, vídeos, planilhas eletrônicas podem ser guardados nessa pasta.

Para abri-lo clique, na área de trabalho, no ícone '*Meus documentos'*.

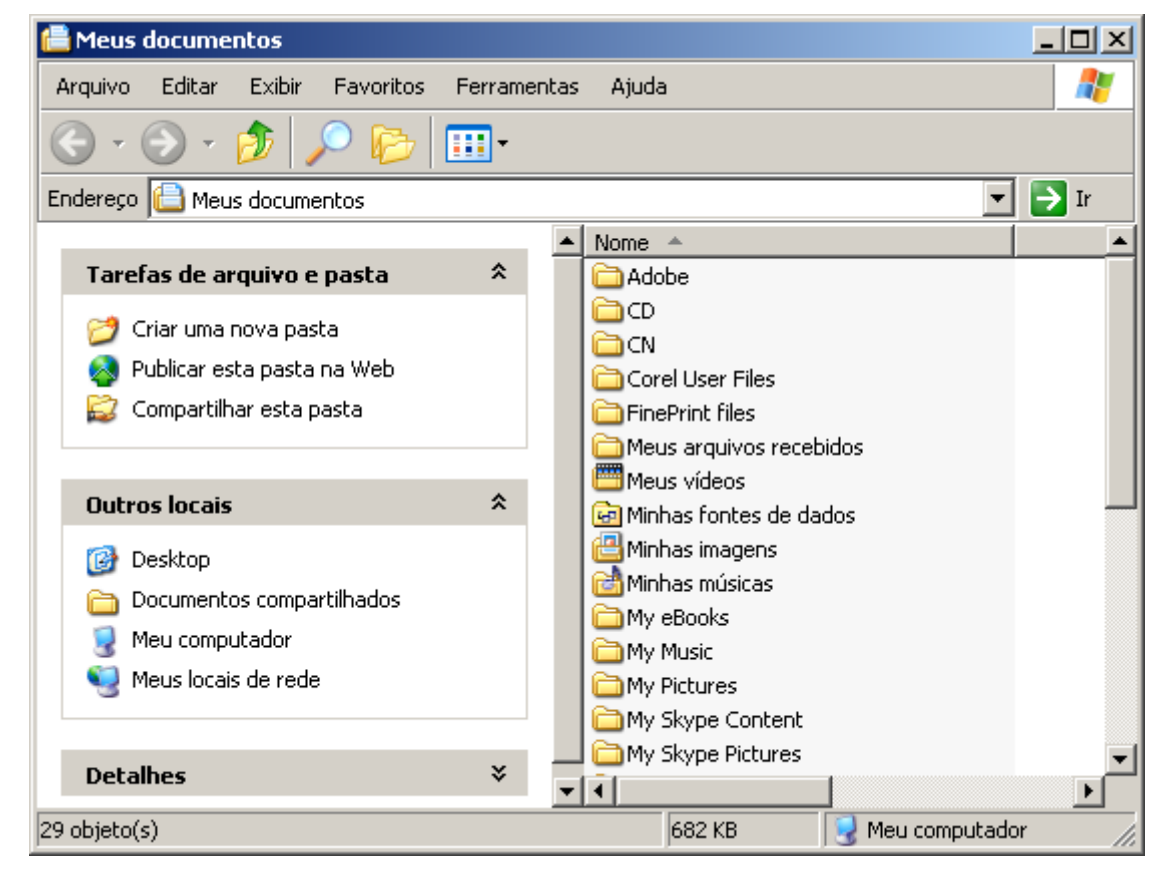

## *Windows Explorer*

Permite acesso a todas as partes do computador de forma rápida e fácil.

Para abri-lo, abra o *Menu Iniciar* > *Todos os programas* > *Acessórios* > *Windows Explorer*. Em muitos computadores está disponível também na área de trabalho, no ícone '*Windows Explorer'*.

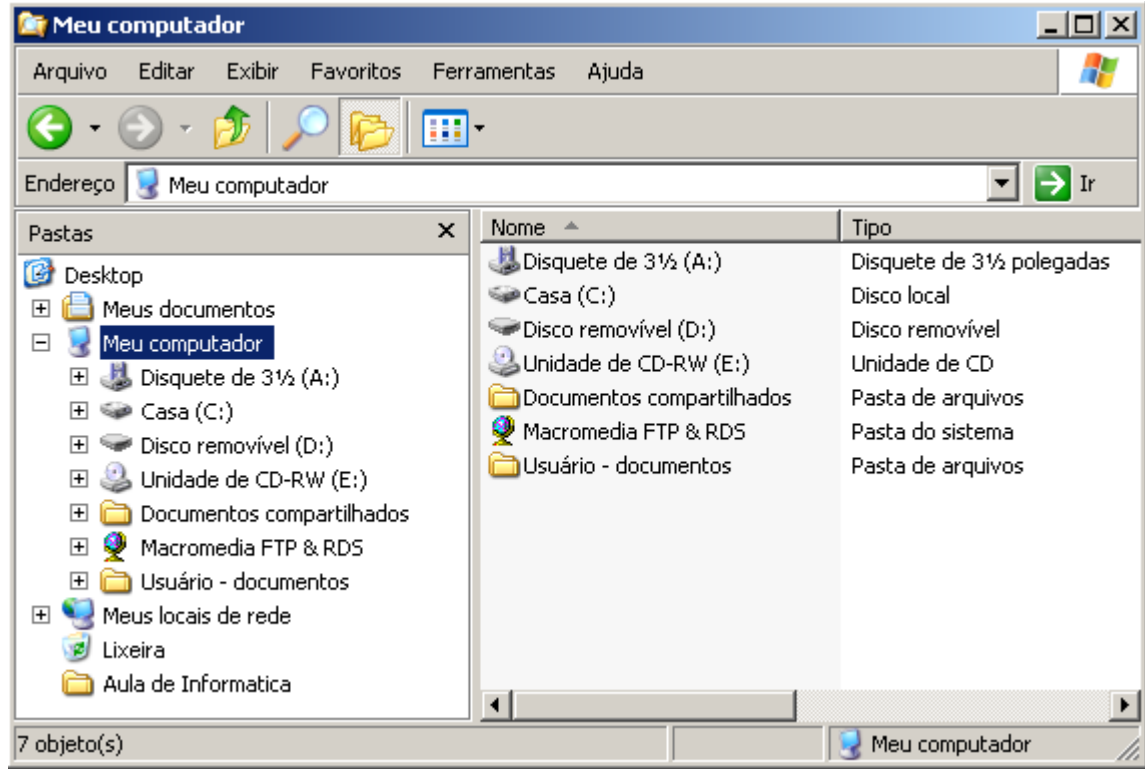

# **Manipulando Pastas e Arquivos**

# *Como Criar um Arquivo ou uma Pasta*

Você pode criar um arquivo ou pasta em qualquer lugar de seu computador, até mesmo na área de trabalho.

Por exemplo:

- 1. Na área de trabalho, clique em Meus Documentos.
- 2. Na barra de menu, clique em *Arquivo* > *Novo* e escolha que tipo de arquivo quer criar, de acordo com os programas listados.

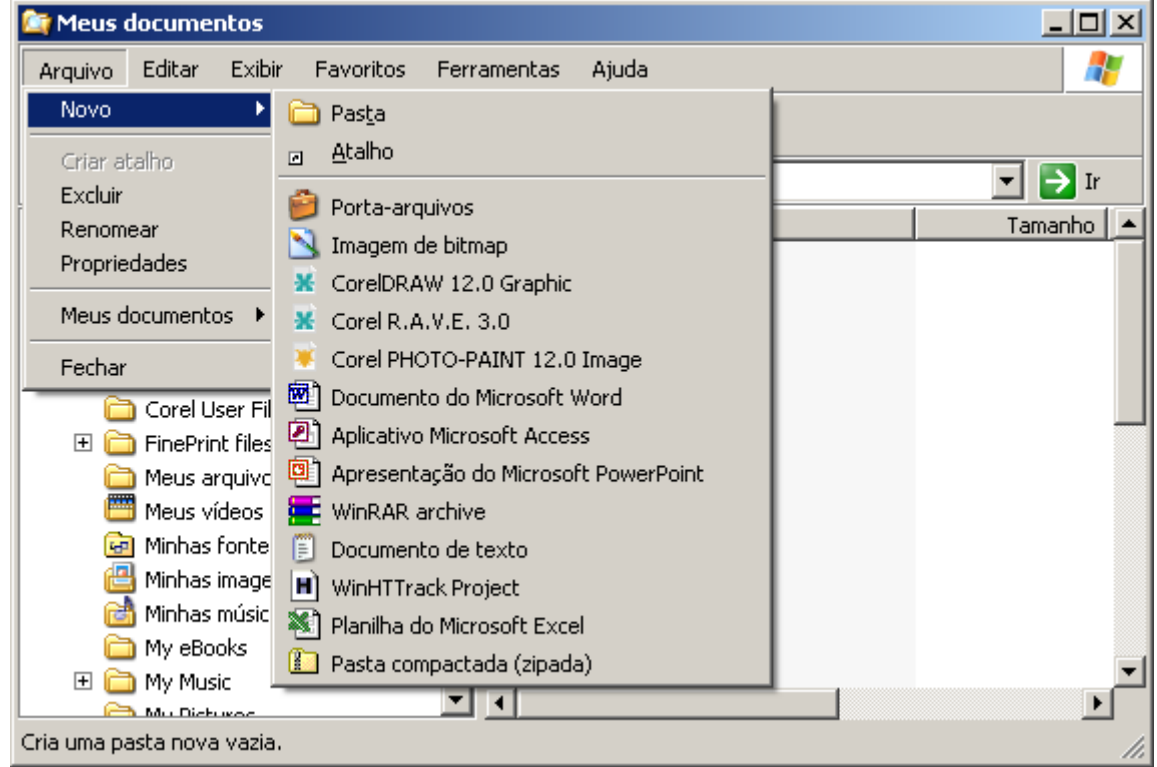

É possível também:

 Clicar com o botão direito do mouse em qualquer lugar da janela direita de 'Meus documentos'. Isso abrirá um menu. Escolha 'Novo' e o que você quer criar.

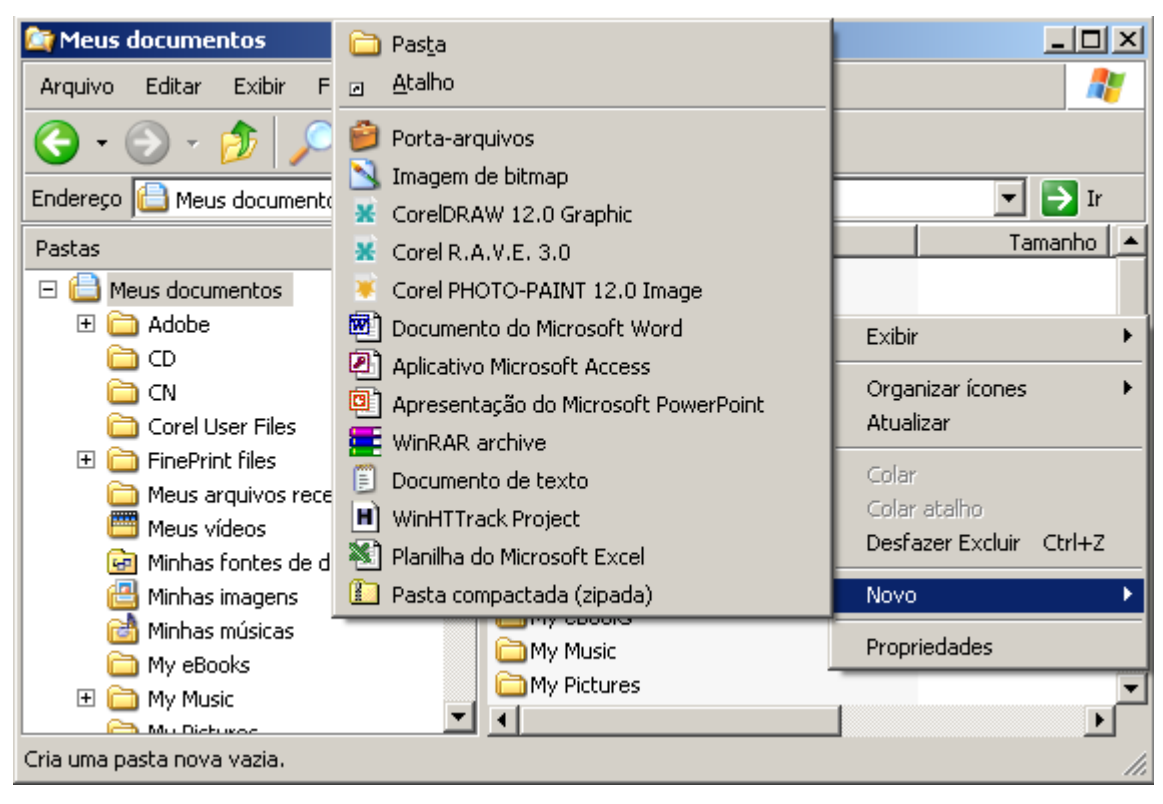

# *Renomeie um Arquivo ou uma Pasta*

Renomear significa alterar o nome. O Windows permite que pastas e aquivos sejam renomeados.

Para o exemplo a seguir, vamos supor que você tenha em Meus Documentos um arquivo chamado 'Orçamento' e que você queira mudar seu nome para 'Planilha de Custos'. Para isso basta seguir os seguintes passos:

- 1) Abra a pasta Meus Documentos.
- 2) Selecione o arquivo que você quer renomear. No nosso exemplo, 'Orçamento'
- 3) Na barra de menu, escolha Arquivo > Renomear

4) Agora escreva o novo nome para o arquivo e, em seguida, tecle <enter>. No nosso caso, escreva

'Planilha de Custos' e tecle <enter>

# **Exercícios**

## *Windows*

1) Ligue o computador

2) Abra o 'Meus Documentos' e exercite os comandos: minimizar, restaurar, maximizar, e arrastar (mover)

3) Desligue o computador

## *Acessando pastas e arquivos*

- 1) Abra a pasta 'Meus Documentos'
- 2) Minimize a pasta 'Meus Documentos'
- 3) Abra o 'Meu Computador'
- 4) Restaure a pasta 'Meus Documentos'
- 5) Feche a pasta 'Meus Documentos'
- 6) Feche o 'Meu Computador'

## *Manipulando pastas e arquivos*

1) Em 'Meus Documentos', crie uma pasta chamada 'Pasta 1'

- 2) Abra 'Pasta 1', que você acabou de criar, e crie um Documento de texto nela chamado 'Texto 1'
- 3) Em 'Meus Documentos', crie um Documento de texto chamado 'Texto 2'
- 4) Mova o documento de texto 'Texto 2', que você criou, para a pasta 'Pasta 1'
- 5) Exclua para lixeira o arquivo 'Texto 1'
- 6) Exclua para lixeira a pasta 'Pasta 1'

## *Lixeira*

1) Restaure da lixeira a pasta 'Pasta 1'

2) Exclua definitivamente o arquivo 'Texto 1' do computador( selecione o arquivo e pressione as teclas SHIFT+DEL)

3) E se você restaurasse o arquivo 'Texto 1' sem restaurar a 'Pasta 1', o que aconteceria? Faça essa experiência e observe o resultado

## *Acessórios*

1) Abra o Bloco de Notas

2) Digite um pequeno texto e salve-o, em 'Meus Documentos', com o nome 'Texto 2'

3) Feche o Bloco de Notas

4) Abra 'Meus Documentos' e renomeie o arquivo 'Texto 2' para 'Texto'

### *Pesquisa*

1) Crie uma pasta chamada 'Pasta 2' em 'Meus Documentos'

2) Crie um documento de texto chamado 'Texto 3' na pasta 'Pasta 2'

3) Abra a pesquisa do Windows (WIN+F)

4) Em 'Procurar por arquivos e pastas:' digite 'Texto 3' e em 'Examinar' escolha 'Discos rígidos locais  $(C:)$ 

5) Observe o resultado da pesquisa

6) Tente agora modificar o local de pesquisa (faça isso modificando o campo 'Examinar') e observe o resultado.

7) E se ao invés de digitar 'Texto 3', em 'Procurar por arquivos e pastas:', você digitasse apenas 'Texto'? O resultado da pesquisa seria o mesmo? Faça essa experiência e observe o resultado.

8) Faça um teste, em 'Procurar por arquivos e pastas:', digite : '\*.txt'. O que aconteceu?